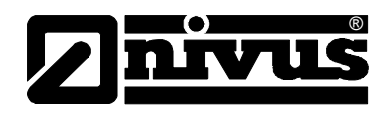

# **Bedienungsanleitung für NivuMaster Software Ultra PC und BlackBox PC**

(Originalbetriebsanleitung – deutsch)

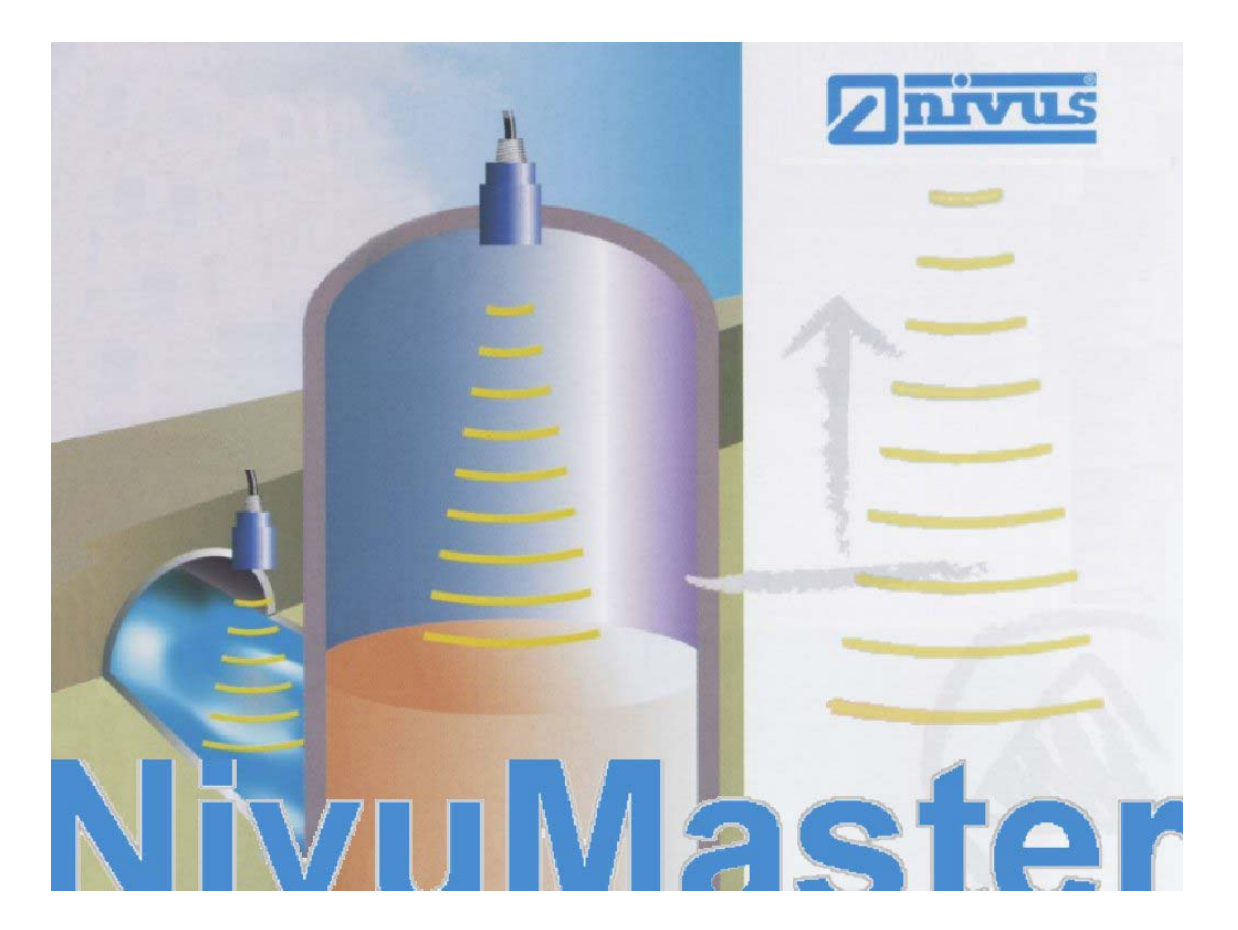

ab Software-Revisionsnummer 4.xx

#### **NIVUS GmbH**

Im Täle 2 D – 75031 Eppingen Tel. 0 72 62 / 91 91 - 0 Fax 0 72 62 / 91 91 - 999 E-Mail: info@nivus.de Internet: www.nivus.de

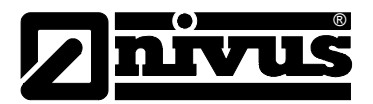

**NIVUS Vertretungen:** 

#### **NIVUS AG**

Hauptstrasse 49 CH – 8750 Glarus Tel. +41 (0)55 / 645 20 66 Fax +41 (0)55 / 645 20 14 E-mail: swiss@nivus.de

#### **NIVUS Sp. z o. o**

Ul. Hutnicza 3 / B-18 PL – 81-212 Gdynia Tel. +48 (0)58 / 760 20 15 Fax +48 (0)58 / 760 20 14 E-mail: poland@nivus.de Internet: www.nivus.pl

#### **NIVUS France**

14, rue de la Paix F – 67770 Sessenheim Tel. +33 (0)388071696 Fax +33 (0)388071697 E-mail: france@nivus.de Internet: www.nivus.com

#### **NIVUS U.K.**

P.O. Box 342 Egerton, Bolton Lancs. BL7 9WD, U.K. Tel: +44 (0)1204 591559 Fax: +44 (0)1204 592686 E-mail: info@nivus.de Internet: www.nivus.com

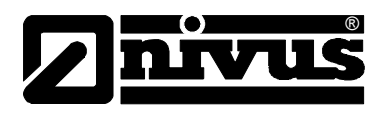

### **Übersetzung**

Bei Lieferung in die Länder des EWR´s ist die Betriebsanleitung entsprechend in die Sprache des Verwenderlandes zu übersetzen. Sollten im übersetzten Text Unstimmigkeiten auftreten, ist die Original-Betriebsanleitung (deutsch) zur Klärung heranzuziehen oder der Hersteller zu kontaktieren.

#### **Gebrauchsnamen**

Die Wiedergabe von Gebrauchsnamen, Handelsnamen, Warenbezeichnungen und dgl. in diesem Heft berechtigen nicht zu der Annahme, dass solche Namen ohne weiteres von jedermann benutzt werden dürften; oft handelt es sich um gesetzlich geschützte eingetragene Warenzeichen, auch wenn sie nicht als solche gekennzeichnet sind.

#### **Lizenzvereinbarung**

Das vorliegende Programm ist eine Einzelplatzversion. Der Erwerber erhält das Recht, diese Software auf einem einzelnen Computer zu benutzen. Die Nutzung umfasst das vollständige oder teilweise Einspeichern oder Kopieren der Software in den Einzelplatzcomputer, die Ausführung der Programme sowie die Herstellung einer Sicherungskopie. Bei Netzwerken ist jede Arbeitsstation ein separater Computer, für den eine gesonderte Lizenz des Softwareherstellers oder der Erwerb eines weiteren Exemplars der Software erforderlich ist. Die Weiterveräußerung der Software an einen Dritten ist zulässig. Der Veräußerer verliert durch die Veräußerung an einen Erwerber sämtliche Nutzungsrechte an der Software. Er ist verpflichtet, die Software von allen Datenträgern, die in seinem Besitz verbleiben, zu löschen. Darüber hinaus ist der Veräußerer verpflichtet, den Erwerber auf die

Bestimmungen des vorliegenden Lizenzvertrages sowie den Umstand hinzuweisen, dass der Erwerber keine weiteren Rechte erhält, als sie dem Veräußerer zustanden.

Das Dekompilieren, Zurückentwickeln und Reassemblieren der Software ist nicht gestattet.

#### **Copyright**

Weitergabe sowie Vervielfältigung dieses Dokuments, Verwertung und Mitteilung seines Inhalts sind verboten, soweit sie nicht ausdrücklich gestattet wurde. Zuwiderhandlungen verpflichten zu Schadenersatz. Copyright ©

NIVUS GmbH. Alle Rechte vorbehalten. Im Täle 2 75031 Eppingen.

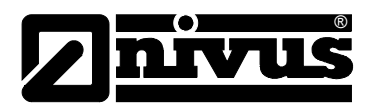

#### Inhalt  $\overline{\mathbf{1}}$

 $1.1$ 

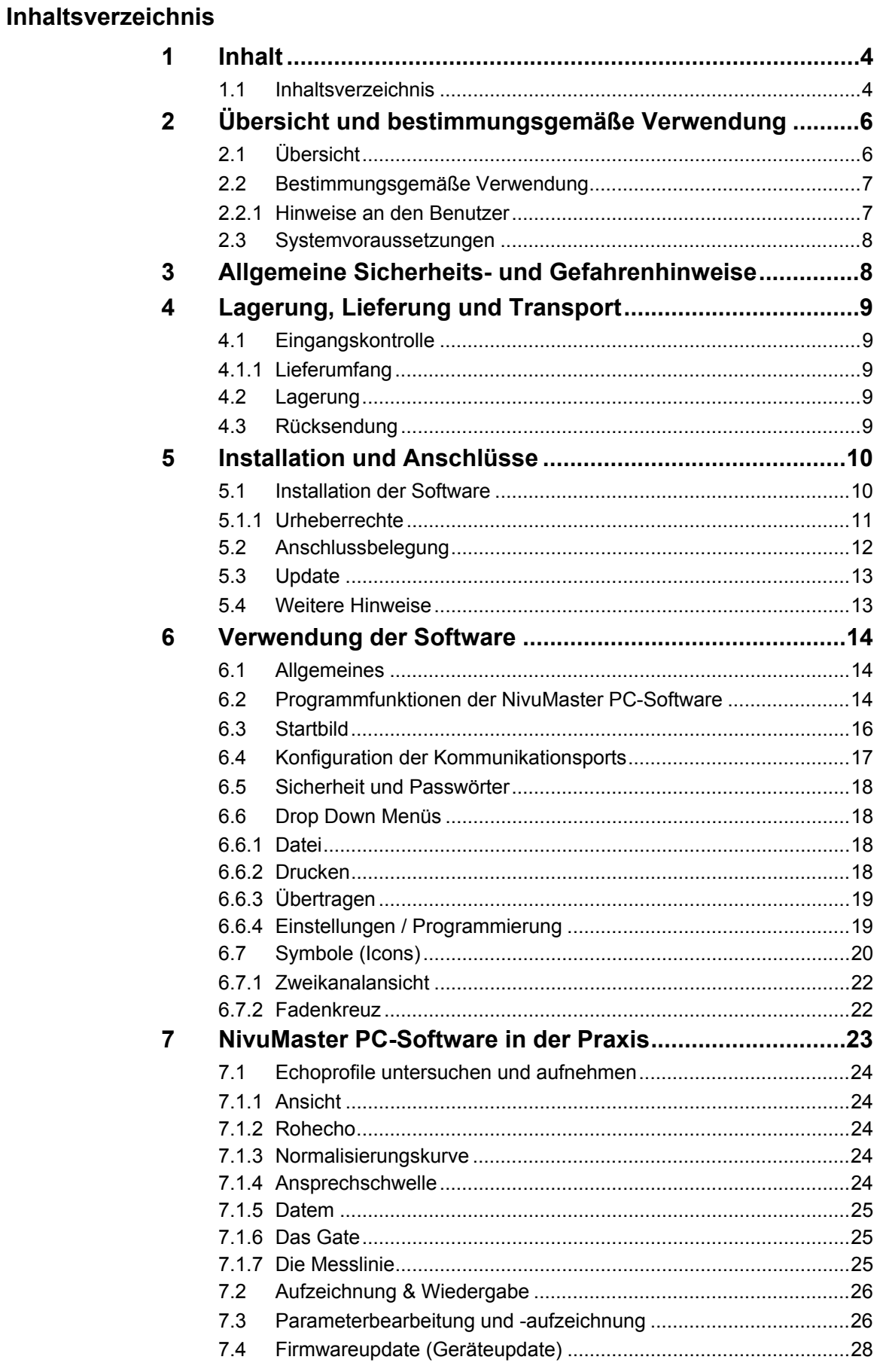

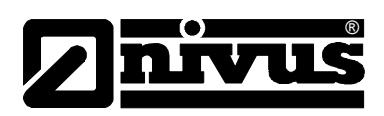

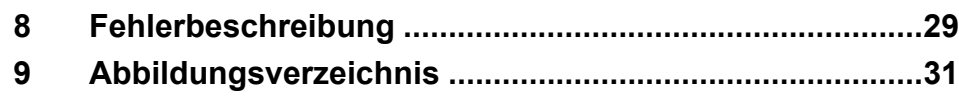

<span id="page-5-0"></span>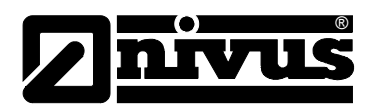

# **2 Übersicht und bestimmungsgemäße Verwendung**

## **2.1 Übersicht**

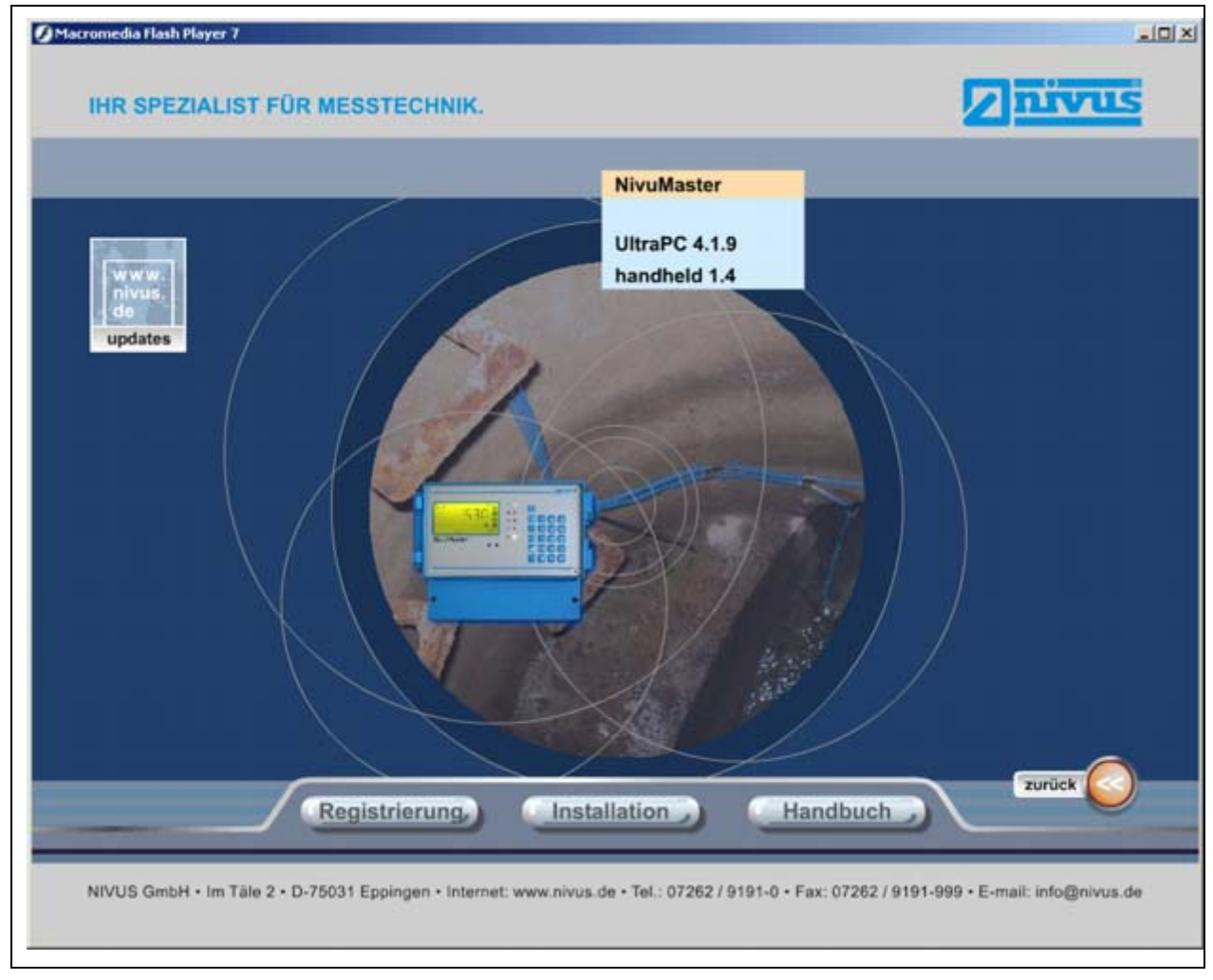

**Abb. 2-1 Installations-Bildschirm** 

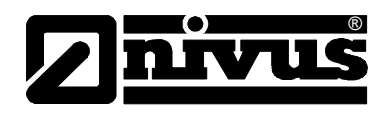

## <span id="page-6-0"></span>**2.2 Bestimmungsgemäße Verwendung**

Die NivuMaster PC-Software ist eine Zusammenfassung von mehreren Softwaretools. Es wird die Nutzung und Bedienung der PC-Programme UltraPC und BlackBox-PC der NivuMaster Serie beschrieben. Die Softwaretools sind leistungsfähige Werkzeuge, die Ihnen beste Ergebnisse für die Auswertung Ihrer Ultraschallmessungen liefert.

Die Software dient zur Analyse der Messstelle anhand eines Echoprofils, Programmierung und Sicherung aller Parameter Ihrer Applikation z.B. auf Diskette oder Festplatte.

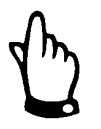

*Beachten Sie, dass die zu übertragenden Parameterdaten mit einem Gerät des gleichen Firmwarestand ausgelesen werden. Andernfalls kann es zu Kompatibilitätsproblemen kommen.* 

Die gespeicherten Daten können für eine ausführliche Analyse per e-Mail an >level@nivus.de< geschickt werden. Falls Sie über keinen Internetanschluss verfügen, können Sie die Parameter oder das Echoprofil über die Software ausdrucken und an NIVUS faxen (Fax: +49 (0)7262 9191 999).

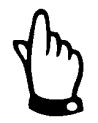

*Das vorliegende Handbuch beschreibt die komplette Funktionalität des Gesamtprogramms NivuMaster PC-Software (UltraPC und BlackBox PC).* 

*Zur allgemeinen Bedienung der NivuMaster PC-Software empfehlen wir Ihnen, das mitgelieferte Handbuch zu lesen und anschließend die Software zu installieren.* 

#### *Die Software ist ohne Lizenzierung 30 Tage lauffähig.*

*Danach wird ein Aktivierungscode benötigt.* 

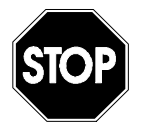

*Die Software ist ausschließlich zum oben aufgeführten Zweck bestimmt. Eine andere, darüber hinausgehende Benutzung der Software ohne schriftliche Absprache mit dem Hersteller gilt als nicht bestimmungsgemäß. Für hieraus resultierende Schäden haftet der Hersteller nicht. Das Risiko trägt allein der Betreiber.* 

## **2.2.1 Hinweise an den Benutzer**

Der Softwarehersteller geht davon aus, dass der Leser/Anwender mit den Grundlagen des Betriebssystems (Windows9X, ME, 2000 oder Windows XP) und insbesondere dessen Bedienung vertraut ist.

Bedienelemente wie z.B. Maus, Fenster, Schaltflächen und Ähnliches werden nicht erklärt, sondern deren Kenntnis vorausgesetzt.

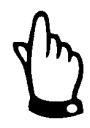

*Für Fehler, Datenverluste oder Probleme, die aus mangelhafter Kenntnis dieser Grundlagen resultieren, haftet der Hersteller nicht.* 

*Das Risiko trägt allein der Betreiber.* 

<span id="page-7-0"></span>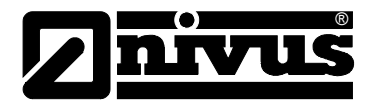

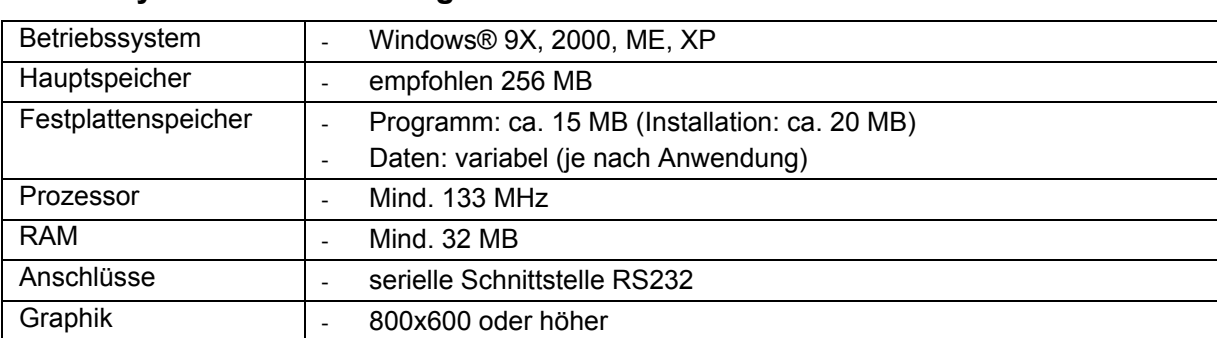

## **2.3 Systemvoraussetzungen**

Die NivuMaster PC-Software (UltraPC und BlackBox PC) wurde unter o.g. Betriebssystemen getestet. Obwohl bei der Entwicklung des Programms großer Wert auf Kompatibilität zu anderen Betriebssystemen gelegt wurde, kann für die ordnungsgemäße Funktion des Programms auf anderen Betriebssystemen keine Gewähr übernommen werden.

Im Sinne dieses Handbuchs bedeutet eine Installation auf einem anderen als den oben genannten Betriebssystemen eine "Falsch-Installation". Das Programm benötigt auf der Festplatte ca. 20 MB Speicherplatz. Für die Speicherung der Messdaten zusätzlicher Speicherplatz benötigt, der von Anwendungsfall zu Anwendungsfall stark variieren kann. Es wird empfohlen, mindestens 100 MB Speicherplatz für Messdaten einzuplanen. Eine individuelle

Bedarfsanalyse ist sinnvoll.

Für die Kommunikation mit den Messgeräten ist eine serielle Schnittstelle RS232 notwendig. Die Verfügbarkeit bzw. Realisierung dieser Schnittstellen entnehmen Sie bitte der Hardwarebeschreibung Ihres Computers.

## **3 Allgemeine Sicherheits- und Gefahrenhinweise**

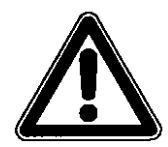

*Gefahrenhinweise sind umrahmt und mit einem Warndreieck gekennzeichnet.*

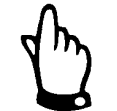

*Hinweise sind umrahmt und mit einer "Hand" gekennzeichnet.* 

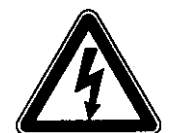

*Gefahren durch elektrischen Strom sind umrahmt und mit nebenstehendem Symbol gekennzeichnet.*

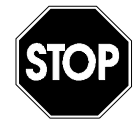

*Warnungen sind umrahmt und mit einem "STOP-Schild" gekennzeichnet.* 

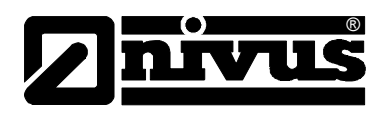

## <span id="page-8-0"></span>**4 Lagerung, Lieferung und Transport**

## **4.1 Eingangskontrolle**

Bitte kontrollieren Sie den Lieferumfang sofort nach Eingang auf Vollständigkeit und augenscheinliche Unversehrtheit. Eventuell festgestellte Transportschäden bitten wir unverzüglich dem anliefernden Frachtführer zu melden. Ebenso ist eine unverzügliche, schriftliche Meldung an NIVUS GmbH Eppingen zu senden. Unvollständigkeiten der Lieferung melden Sie bitte innerhalb von 2 Wochen schriftlich an Ihre zuständige Vertretung oder direkt an das Stammhaus in Eppingen.

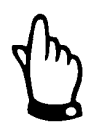

*Später eingehende Reklamationen werden nicht anerkannt!* 

## **4.1.1 Lieferumfang**

Zur Standard-Lieferung der NivuMaster PC-Software gehört:

- die Betriebsanleitung. In ihr sind alle notwendigen Schritte für die Installation und den Betrieb der Software aufgeführt.
- eine Software CD (UltraPC oder BlackBox PC) mit Einzelplatzlizenz
- ein Verbindungskabel Typ NM00KABEL9POL00

Weiteres Zubehör je nach Bestellung. Bitte anhand des Lieferscheins prüfen.

## **4.2 Lagerung**

Die CD ist trocken, kühl und vor starken elektromagnetischen Strahlungen geschützt aufzubewahren.

## **4.3 Rücksendung**

Die Rücksendung der Software CD muss in der Originalverpackung frachtfrei zum Stammhaus NIVUS in Eppingen erfolgen. Nicht ausreichend frei gemachte Sendungen werden nicht angenommen!

<span id="page-9-0"></span>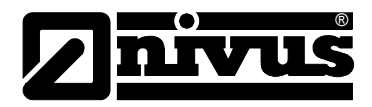

## **5 Installation und Anschlüsse**

#### **Allgemeines**

Die Erstinstallation und Einrichtung der Software sollte vom NIVUS-Inbetriebnahmeservice durchgeführt werden. Bei fehlerhafter oder Falschinstallation übernimmt NIVUS keinerlei Garantie.

## **5.1 Installation der Software**

Diese Software ist WINDOWS-kompatibel.

Vor Installation der Software stellen Sie sicher, dass Sie die Autostartfunktion des PCs aktiviert haben und die Systemvoraussetzungen (siehe Kapitel [2.3\)](#page-7-0)  erfüllen. Beenden Sie nach Möglichkeit alle anderen Anwendungen, bevor Sie mit der Installation beginnen. Überprüfen Sie, ob sie über Administrations-Berechtigung auf dem betreffenden PC verfügen. Ohne Administrations-Berechtigung ist eine Installation nicht möglich.

Nachdem Sie alle Vorbereitungen für die Installation getroffen haben, können Sie mit der Installation für das gewünschte Gerät beginnen.

- 1. Legen Sie die CD >NIVUS Software Tools< in Ihr CD-ROM-Laufwerk. Bei aktivem AutoStart (PC) wird die CD-Rom automatisch gestartet und nach erfolgter Sprachauswahl öffnet sich das unten abgebildete Bild (Abb. 5-1). Falls die CD-Rom nicht automatisch startet, gehen Sie über den Arbeitsplatz auf das CD-Rom Laufwerk des PC´s.
- 2. Starten Sie die >start.bat< um die NivuMaster PC-Software zu starten. Im Menü angelangt wählen Sie Ihre Sprache. Anschließend sehen Sie die unten aufgeführten Auswahlmöglichkeiten. Um die Installation für das gewünschte Gerät zu starten, klicken Sie auf das entsprechende Geräte-Symbol und folgen den Anweisungen auf dem Bildschirm.

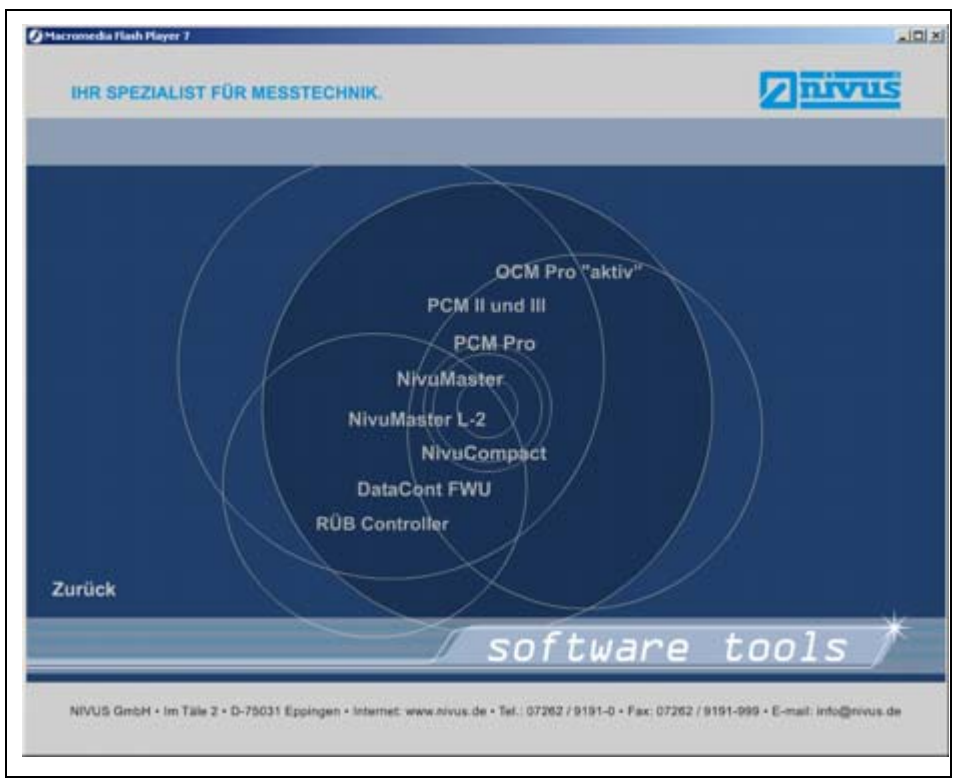

**Abb. 5-1 Auswahlmöglichkeit der Gerätesoftware** 

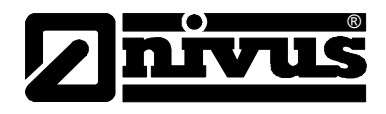

Die NivuMaster PC-Software erstellt ein Unterverzeichnis mit der Bezeichnung >UltraPC< oder >BlackBoxPC< unter C:\Programme\ (Version xx.)

## <span id="page-10-0"></span>**5.1.1 Urheberrechte**

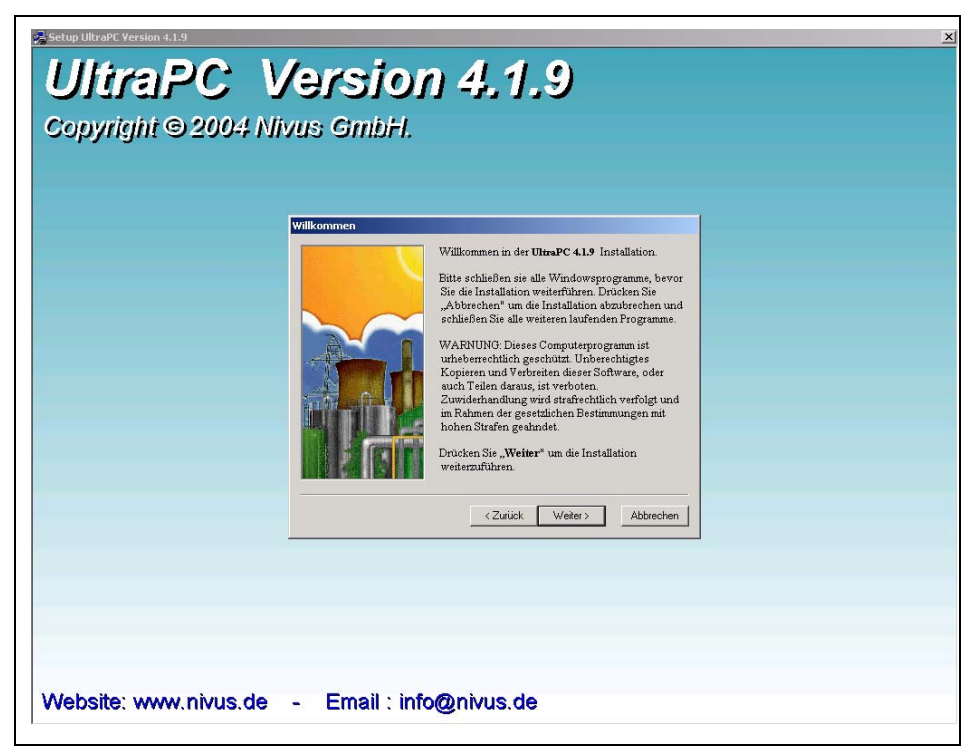

**Abb. 5-2 Hinweis auf Urheberrecht** 

<span id="page-11-0"></span>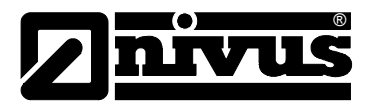

## **5.2 Anschlussbelegung**

Die Verbindung zwischen PC/Laptop und NivuMaster erfolgt über die serielle RS232 Schnittstellen des PC/Laptop und des NivuMaster. Das benötigte Anschlusskabel Typ NM00KABEL9POL00 ist im Lieferungsumfang (Kap. [4.1.1\)](#page-8-0) enthalten.

Der Anschluss am NivuMaster erfolgt über einen RJ12-Stecker. Die Anschlussbuchse befindet sich beim IP65-Gehäuse zwischen den Anschlussklemmen, beim Fronttafelgehäuse auf der Rückseite und beim 19"-Einschub auf der Frontseite (siehe Abb. 5-3 Klemmenbelegung Wandaufbaugehäusebis Abb. 5-4 Klemmenbelegung Fronttafeleinbau):

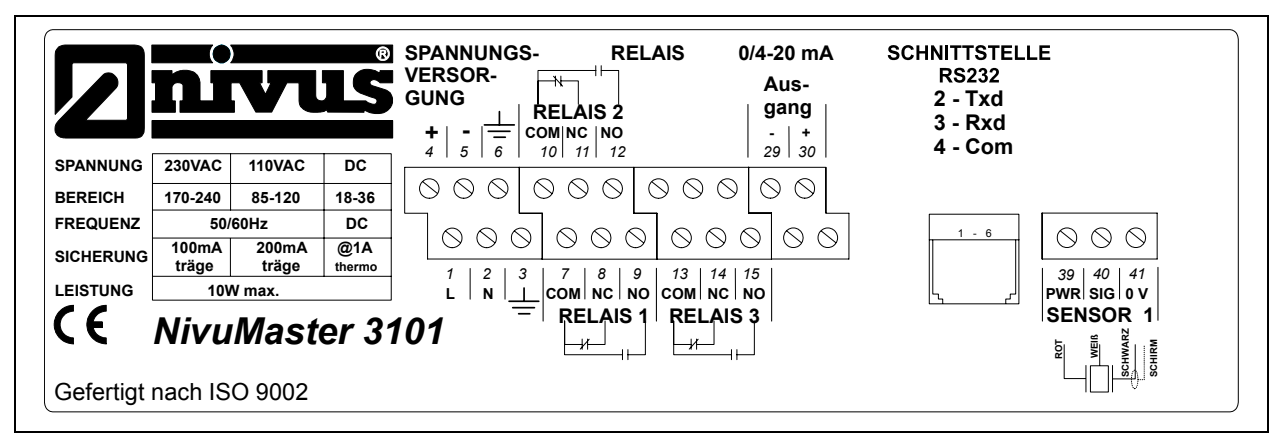

**Abb. 5-3 Klemmenbelegung Wandaufbaugehäuse** 

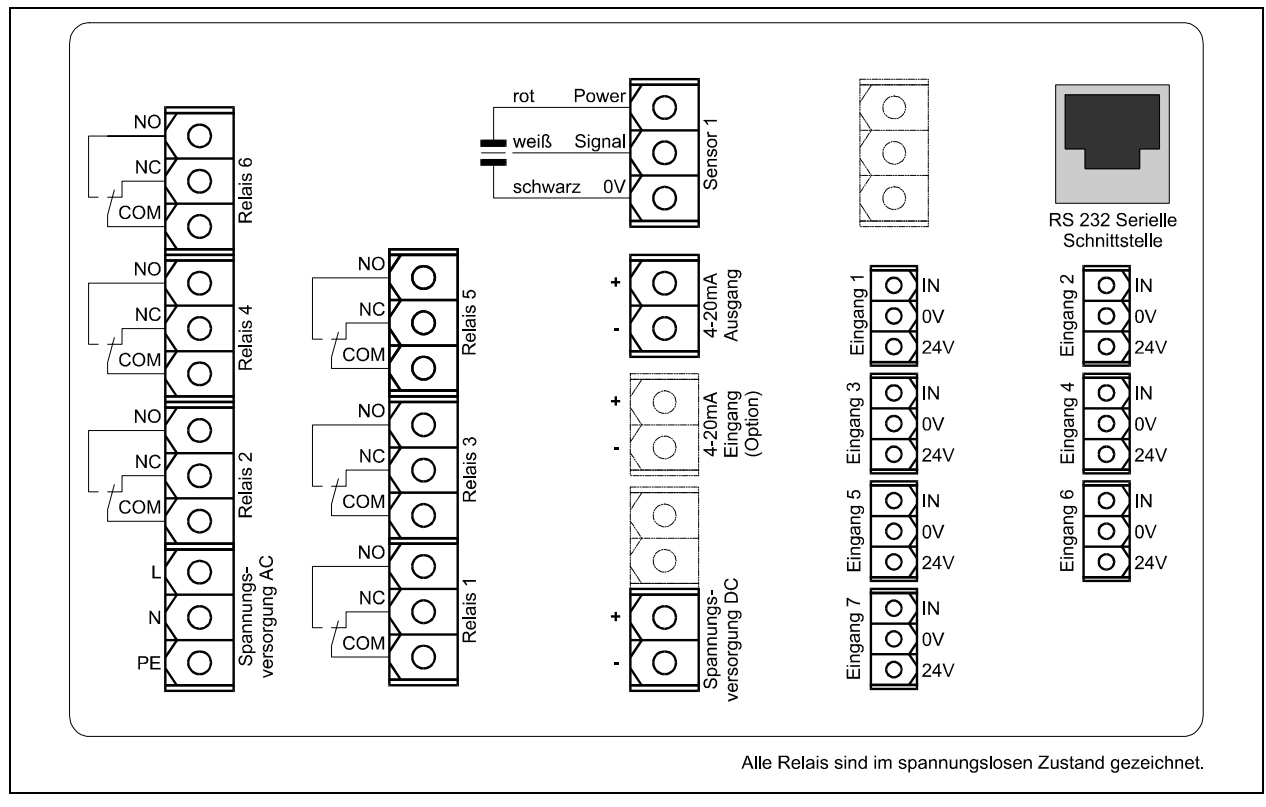

**Abb. 5-4 Klemmenbelegung Fronttafeleinbau** 

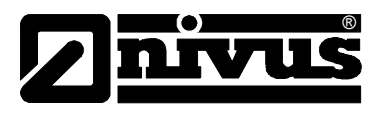

<span id="page-12-0"></span>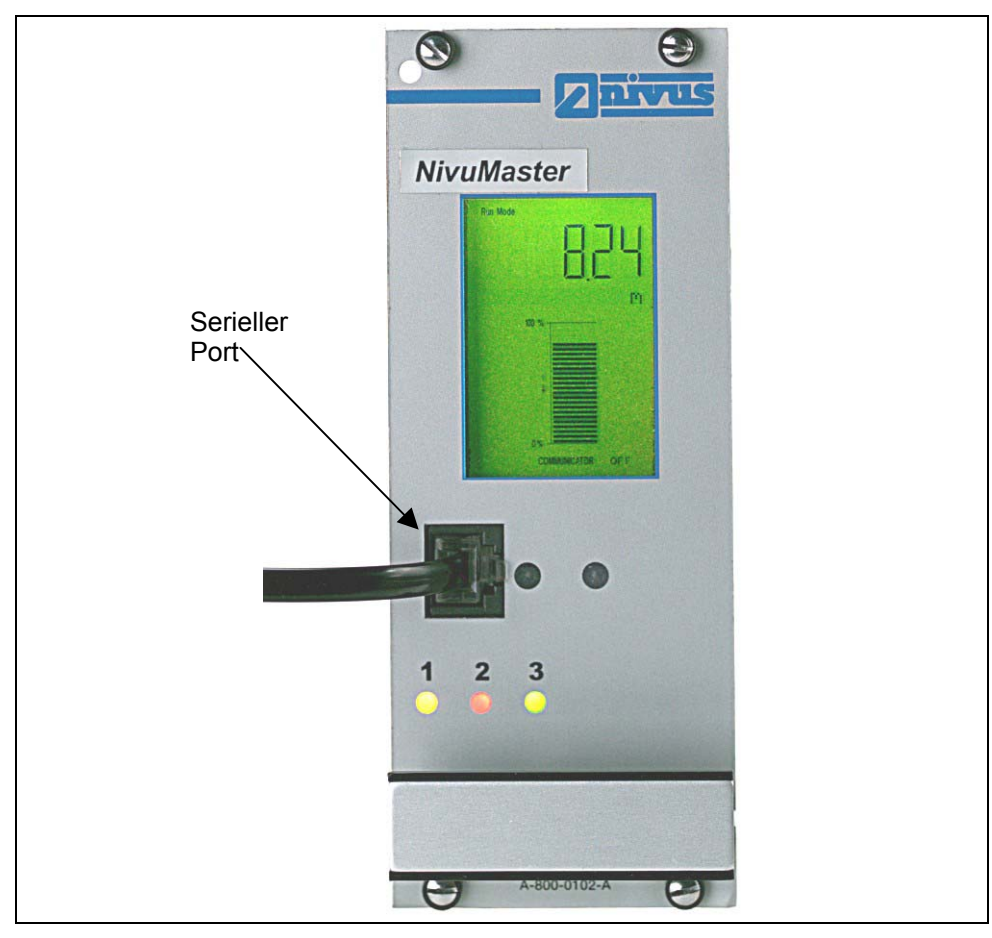

**Abb. 5-5 Anschluss 19" am Rack- und Fronteinbau** 

## **5.3 Update**

Die Firma NIVUS GmbH hält auf der firmeneigenen Web Seite [www.nivus.de](http://www.nivus.de/) immer die aktuellste Software zum kostenfreien Download bereit.

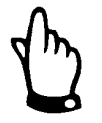

*Vergewissern Sie sich im NIVUS-Stammhaus ob ihr NivuMaster mit der aktuellen PC-Software kompatibel ist.* 

*Es könnte zu Kompatibilitätsprobleme mit älterer Gerätesoftware kommen.* 

## **5.4 Weitere Hinweise**

- Bitte verwahren Sie die Installations-CD an einem geeigneten Platz auf
- Sie dürfen Kopien von dieser CD erstellen und weitergeben
- Es gelten unsere Nutzungsbedingungen, welche Sie durch Installation der Software anerkannt haben.
- Prüfen Sie in regelmäßigen Abständen, ob es eine neuere PC-Software gibt

<span id="page-13-0"></span>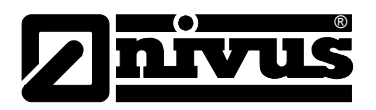

## **6 Verwendung der Software**

## **6.1 Allgemeines**

Die Gestaltung der Programmoberfläche entspricht dem WINDOWS Standard. Damit steht eine einfache, einheitliche und klare Bedieneroberfläche zur Verfügung, die einen hohen Komfort und eine erhöhte Sicherheit gegenüber Bedienungsfehlern bietet. Durch den intuitiven Benutzerdialog lässt sich die Bedienung auch von einem Ungeübten mit wenig Aufwand schnell erlernen.

## **6.2 Programmfunktionen der NivuMaster PC-Software**

Um die NivuMaster PC-Software nach der vollständigen Installation zu starten, doppelklicken Sie das entsprechende Symbol auf dem Desktop. Dieses öffnet die Bildschirmanzeige (siehe Abb. 6-1).

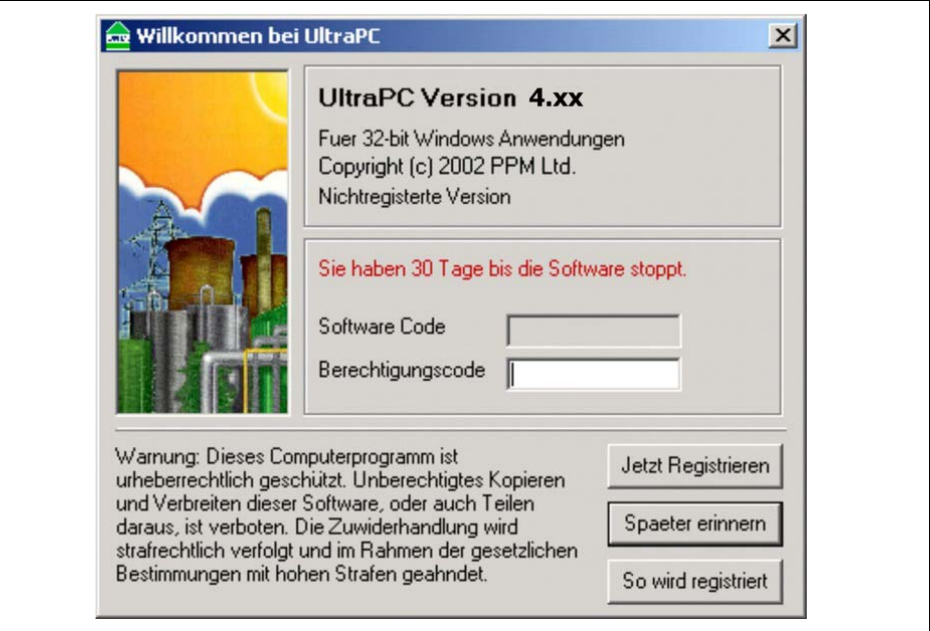

#### **Abb. 6-1 Erste Bildschirmanzeige**

Bei der Erstnutzung wird nach dem Berechtigungscode abgefragt, den Sie über das auf der NivuMaster Software-PC abgelegte Lizenzformular anfordern können. Hierzu müssen Sie den unter >SoftwareCode< sichtbaren Schlüssel, Ihre Kundendaten sowie den genutzten Gerätetyp an NIVUS faxen oder per Mail an [level@nivus.de](mailto:level@nivus.de) zu senden.

Der Aktivierungsschlüssel wird Ihnen in den nächsten Werktagen per Mail oder Fax zugeschickt.

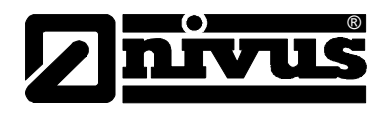

Wenn Sie die Freischaltung zu einem späteren Zeitpunkt durchführen möchten, klicken Sie den Button >Später erinnern<.

Es erscheint die Aufforderung zur Passworteingabe (Abb. 6-2)

<span id="page-14-0"></span>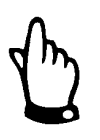

*Für die Freischaltung werden Administratorrechte benötigt*

## Willkommen bei UltraPC  $\vert x \vert$ **UltraPC Version 4.xx** Fuer 32-bit Windows Anwendungen Copyright (c) 2002 PPM Ltd. Nichtregisterte Version Bitte geben Sie das Ultra Passwort ein und druecken dann Enter Passwort Warnung: Dieses Computerprogramm ist Cancel urheberrechtlich geschützt. Unberechtigtes Kopieren und Verbreiten dieser Software, oder auch Teilen **OK** daraus, ist verboten. Die Zuwiderhandlung wird strafrechtlich verfolgt und im Rahmen der gesetzlichen Bestimmungen mit hohen Strafen geahndet.

#### **Die NivuMaster PC-Software ist ohne Registrierung 30 Tage lauffähig!!!**

**Abb. 6-2 Aufforderung zur Passworteingabe** 

Geben Sie das im NivuMaster eingetragene Passwort (Werkseinstellung = 1997) ein und drücken Sie die >Enter<-Taste auf der Tastatur oder >OK< um das Programm zu starten. Das Programm ist jetzt auch für Benutzer ohne Administrationsberechtigung 30 Tage lauffähig.

<span id="page-15-0"></span>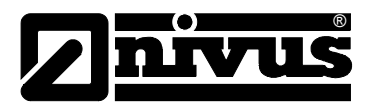

## **6.3 Startbild**

Nach dem Start der NivuMaster PC-Software erscheint eine Anzeige ähnlich Abb. 6-3.

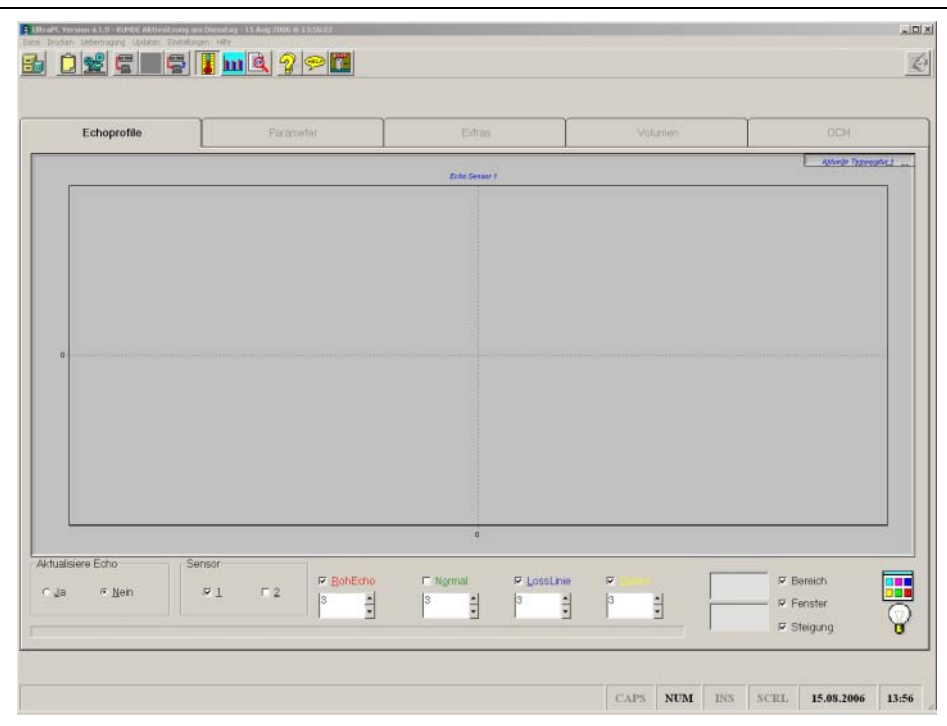

**Abb. 6-3 Bildschirmanzeige Startbild** 

Das Startbild zeigt Ihnen alle Möglichkeiten an, die zur Auswahl stehen. Alle nicht nutzbaren Flächen sind grau hinterlegt und können erst genutzt werden, wenn z.B. die Parameter vom Gerät ausgelesen werden, oder eine vorhandene Parameterdatei geöffnet wird.

Die Einstellungsseiten für Volumen und OCM (Mengenmessung), können nur angezeigt werden, wenn der NivuMaster auch auf diese Einstellungen parametriert wurde. Hierzu müssen die Parameter aus dem Gerät geladen werden, oder eine vorhandene Parameterdatei mit diesen Geräteeinstellungen geöffnet werden.

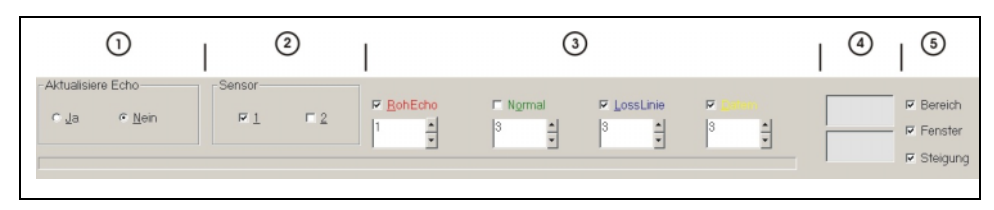

**Abb. 6-4 Anzeigeparameter für das Echoprofil** 

#### **Zu Punkt (1) Aktualisiere Echo**

Über Aktualisiere Echo >JA/Nein< kann man die Übertragung des aktuellen Echosignals vom angeschlossenen NivuMaster (siehe Kap. [5.2\)](#page-11-0) ein- oder ausschalten. Das Echosignal gliedert sich wie in [Abb. 7-1](#page-22-0) auf. Bei Fehlermeldungen sehen Sie bitte im Kapitel [8 i](#page-28-0)n diesem Handbuch nach.

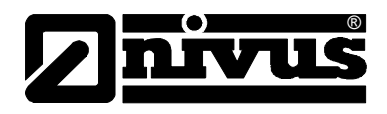

#### <span id="page-16-0"></span>**Zu Punkt (2) Sensor**

Hier wird festgelegt wie viele Sensoren gleichzeitig dargestellt werden. Z.B. bei einer Differenzmessung (Kap. [7.1.1\)](#page-23-0)

#### **Zu Punkt (3) Ganglinien**

Hier wird die Aktualisierungsrate der einzelnen Ganglinien eingestellt. Je niedriger der eingestellte Wert, desto häufiger wird die Ganglinie aktualisiert.

#### **Zu Punkt (4) Positionsanzeige**

In diesen beiden Feldern wird der Abstand und die Amplitudenhöhe angezeigt, wo sich der Mauszeiger im Moment auf dem Auswertefenster befindet. Dieses Tool wird genutzt um das Echosignal an verschiedenen Bereichen/Positionen auszumessen und gegebenenfalls zu protokollieren.

#### **Zu Punkt (5) Anzeige**

Es wird über die Schaltfläche >Bereich< der Nah- und Fernbereich ein- und ausgeblendet. Über die Schaltfläche >Fenster< wird das Messfenster ein- und ausgeblendet, sowie über die Schaltfläche >Steigung< wird die Hintergrundfarbe in ihrem Verlauf (Kontrast ansteigend von hell nach dunkel) ein- und ausgeschaltet.

#### **Vergrößerung eines Echoprofilbereiches**

Es ist möglich, das Echoprofil in einem bestimmten Bereich vergrößert darzustellen. Dazu ist der gewünschte Bereich mit gedrückter linker Maustaste von links oben nach rechts unten zu markieren. Möchte man wieder in die Normalansicht wechseln, bewegt man den Mauszeiger bei gedrückter linker Maustaste von rechts unten nach links oben. Hierbei ist der ausgewählte Bereich ohne Belang.

## **6.4 Konfiguration der Kommunikationsports**

Nach dem Start der NivuMaster PC-Software klicken Sie auf >Einstellungen<, und wählen den COM-Port am PC aus, wo das Schnittstellenkabel zum NivuMaster angeschlossen ist. Drücken Sie danach das Diskettensymbol, um die Einstellungen zu speichern.

Die NivuMaster PC-Software konfiguriert die gewählten COM-Ports wie folgt:

- Baudrate 19200.
- 8 (Datenbits),
- 1 (Stopbit),
- N (keine Parität).

<span id="page-17-0"></span>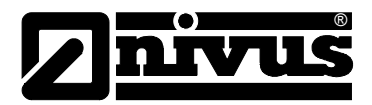

## **6.5 Sicherheit und Passwörter**

Die NivuMaster PC-Software hat zwei passwortgeschützte Ebenen. Das Passwort wird im Startbildschirm eingegeben ([Abb. 6-2\)](#page-14-0).

1997 (Werksseitig) Der Betreibercode ermöglicht Ihnen Zugriff auf alle Parameter, die zur Programmierung Ihrer Applikation erforderlich sind.

Service-Code Dieser Code erlaubt den Zugriff auf Serviceparameter, welche die Funktionalität beim Einsatz unter schwierigen Bedingungen verbessern können. Diese Einstellungen sollten jedoch nur von geschultem Personal vorgenommen werden. Bitte kontaktieren sie hierzu das Stammhaus.

## **6.6 Drop Down Menüs**

Bei aktivem Echoprofil sind die Drop-down Menüs sowie die Icons nicht aktiv. Um auf die Menüs zugreifen zu können muss die Echoaktualisierung ausgeschaltet sein. Klicken Sie hierzu den Button > Aktualisiere Echo / Nein< links unten im Anzeigenfenster.

### **6.6.1 Datei**

Das >Datei<-Menü dient zum Öffnen von Echoprofil- oder Parameterdateien, Beenden der NivuMaster PC-Software bzw. zum Trennen der Schnittstellen-Verbindung zum NivuMaster.

Das Speichern einer Parameterdatei ist nur möglich, wenn Parameter vom NivuMaster empfangen wurden.

### **6.6.2 Drucken**

#### **Das >Drucken<-Menü bietet drei Optionen.**

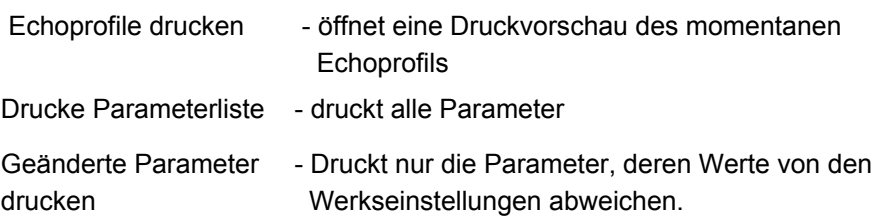

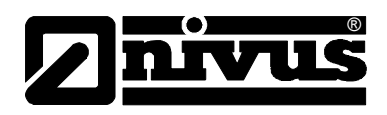

### <span id="page-18-0"></span>**6.6.3 Übertragen**

Das >Übertragen<-Menü ermöglicht Ihnen Parameter aus dem Gerät zu laden, zum Gerät zu senden und einzelne Parameter zu programmieren. Diese Optionen stehen auch als Schnellstart Symbole (siehe Kap. [6.7\)](#page-19-0) zur Verfügung. Zum Senden und Empfangen von Parametern folgen Sie den Anweisungen auf dem Bildschirm. Wenn Sie Parameter aus Ihrem Gerät geladen haben erscheint auf der rechten Bildschirmseite eine Liste der veränderter Parameter. Klicken des Symbols >Anzeige veränderter Parameter< blendet entweder die Anzeige aus, zeigt alle Parameter oder zeigt nur die geänderten Parameter an. Zur Programmierung einzelner Parameter gehen Sie auf >Einzelparameterprogrammierung<. Nach Erscheinen des interaktiven Programmierungsfensters betätigen Sie das Symbol >Verbinden/Abmelden<. Der PC versucht nun mit dem NivuMaster Verbindung aufzunehmen. Geben Sie die benötigte Parameternummer ein und drücken Sie die >Lesen<-Taste. Stellen Sie den Parameter auf den gewünschten Wert ein und klicken Sie auf >Senden<. Die Änderung wird überprüft.

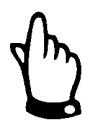

*Durch Drücken des Symbols >Werkseinstellung< werden alle Parameter des NivuMaster auf Werkseinstellung zurückgesetzt.* 

*Die auf dem NivuMaster eingestellten Parameter gehen dabei verloren wenn diese nicht zuvor gespeichert wurden.* 

## **6.6.4 Einstellungen / Programmierung**

In diesem Menü können sie den COM-Port des PC´s der NivuMaster PC-Software zuweisen, an dem der NivuMaster angeschlossen ist.

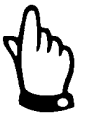

*Die NivuMaster PC-Software ist auf Mehrsprachigkeit ausgelegt. Sie kann im laufenden Betrieb zwischen den unterstützten Sprachen (zur Zeit Deutsch, Englisch und Französisch) umgeschaltet werden.* 

*Dazu ist der Zugangscode >552621< einzugeben.* 

Die Einstellungen werden durch Drücken des >Disketten<-Symbols übernommen. Mit >Cancel< verlassen Sie das Menü. Eingaben werden ohne Übernahme der Werte abgebrochen.

<span id="page-19-0"></span>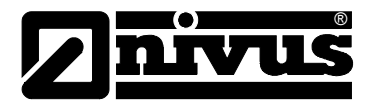

## **6.7 Symbole (Icons)**

Die Symbole (Ikons) dienen der einfacheren Bedienung der NivuMaster PC Software. Symbole die grau hinterlegt sind haben momentan keine Funktion.

#### **Datei**

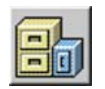

Durch Klicken auf dieses Symbol können Sie Echoprofile oder Parameterdateien öffnen, anzeigen oder untersuchen.

#### **Zwischenspeicher**

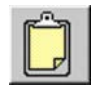

Ein Klick auf dieses Symbol kopiert das momentan angezeigte Echoprofil in den Zwischenspeicher. Von dort aus kann es in eine andere Anwendung (z.B. "Word") eingefügt werden.

#### **Aufzeichnen**

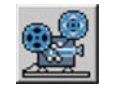

Durch Drücken dieses Symbols, gelangt man in den Aufzeichnungsmodus (siehe Kap. [7.2\)](#page-25-0)

#### **Verändern von Parametern**

Die folgenden Symbole beziehen sich auf Parameterextraktion, Parameterdownload und die Programmierung einzelner Parameter.

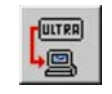

Dieses Symbol ermöglicht das Übertragen von Parametern aus dem NivuMaster. Folgen Sie hierzu den Anweisungen am Bildschirm.

Nach dem Übertragen der Parameter aus dem NivuMaster erscheint eine Liste der veränderten Parameter auf der rechten Bildschirmseite.

Betätigen von ><br>
<u>Example</u> wechselt zwischen

- geänderte Parameter anzeigen

- alle Parameter zeigen
- Parameterliste ausblenden

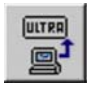

Dieses Symbol dient dem Senden von Parametern zum Gerät.

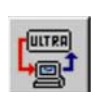

Eingabe von Einzelparameter (Direktparametrierung)

Am Fenster erscheint >Verbinden<. Der Computer wird nun mit dem NivuMaster verbunden. Geben Sie die gewünschte Parameternummer ein und drücken Sie >Lesen< Anschließend verändern Sie den Parameterwert und klicken auf >Senden<. Die Änderung wird überprüft und im NivuMaster abgelegt.

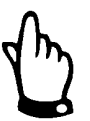

**Hinweis:** durch Drücken des Symbols >Werkseinstellung< werden alle Parameter im NivuMaster auf Werkseinstellung zurückgesetzt.

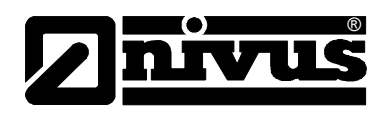

#### **Temperaturanzeige**

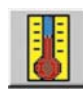

Dieses Symbols blendet einen Temperaturgraphen in der oberen rechten Ecke des Bildschirms ein. Er zeigt die Sensortemperatur des NivuMaster an. Erneutes Anklicken blendet das Fenster wieder aus. (Temperaturwerte werden nur bei aktiver Echoauswertung mit dem NivuMaster angezeigt. Siehe [Abb. 7-1](#page-22-0)  Punkt1)

#### **Füllstandanzeige**

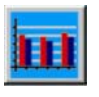

Anklicken dieses Symbols blendet ein Füllstandtrendfenster des NivuMaster in der oberen rechten Ecke des Bildschirms ein. Erneutes Anklicken blendet das Fenster wieder aus. (Füllstandswerte werden nur bei aktiver Echoauswertung mit dem NivuMaster angezeigt. Siehe Abb. 7-3 Punkt 1)

#### **Statusanzeige**

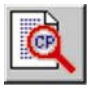

Anklicken dieses Symbols blendet ein Fenster mit Geräteinformationen in der oberen rechten Ecke des Bildschirms ein. Erneutes Anklicken blendet das Fenster wieder aus. (Statuswerte werden nur bei aktiver Echoauswertung mit dem NivuMaster angezeigt. Siehe Abb. 7-3 Punkt 1)

#### **Anzeige veränderter Parameterwerte**

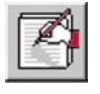

Wenn Parameter aus dem NivuMaster oder vom PC/Laptop geladen wurden, werden die veränderten Parameter auf der rechten Bildschirmseite angezeigt.

Betätigen von >Parameter umschalten< wechselt zwischen:

- Anzeige löschen
- alle Parameter anzeigen (veränderte Parameter in rot)
- veränderte Parameter anzeigen.

#### **Systeminformationen**

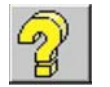

Dieses Symbol zeigt verschiedene Systeminformationen an (z.B. Seriennummern, Softwareversion, Hardwareversion, Anzahl der Relais etc.). Durch erneutes Anklicken wird dieses Fenster wieder ausgeblendet.

(Diese Funktion steht nur zur Verfügung, wenn zuvor die Parameterdaten aus dem NivuMaster ausgelesen, oder eine bestehende Parameterdatei geöffnet wurde)

#### **Hilfe**

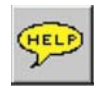

Betätigen dieses Symbols öffnet ein >Hilfe< Fenster, wo die wichtigsten Programmpunkte nochmals kurz erläutert werden. Durch Anklicken der Inhaltstexte erhalten Sie weitere Benutzer-Informationen.

<span id="page-21-0"></span>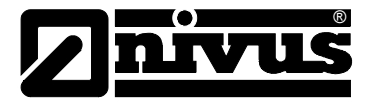

#### **Beenden**

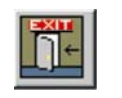

Ein Klick auf dieses Symbol beendet das Software-Programm.

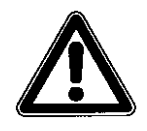

**Achtung:** Das Programm wird ohne eine automatische Speicherung der Parameterinhalte beendet ! Diese müssen stets manuell gespeichert werden.

#### **Hintergrundbeleuchtung**

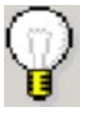

Mit einem Klick auf das Lampensymbol unten rechts wird der Hintergrund für das Echofenster des PC´s ein oder aus geschaltet.

#### **Hintergrundfarbe**

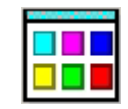

Hiermit kann man die Hintergrundfarbe des Echofensters auf dem PC verändern.

**(nur in Verbindung mit aktiver Hintergrundbeleuchtung !)**

#### **Minimieren**

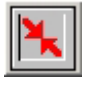

Programm-Fenster Minimieren (Nur bei BlackBox PC) Das Programmfenster wird minimiert und in die Taskleiste des PC´s abgelegt. Durch Anklicken des abgelegten Buttons in der Taskleiste mit der linken Maustaste wird das Programm wieder maximiert angezeigt.

#### **Modem Controls**

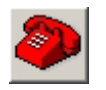

Dient der Modemeinstellung (Nur bei BlackBox PC)

(Funktion z.Z. nicht verfügbar)

#### **6.7.1 Zweikanalansicht**

Um das Echoprofil eines zweiten Sensors, z.B. einer abweichenden Applikation, anzuzeigen müssen Sie das Kästchen >Sensor zwei< im unteren Bereich des Programmfensters auswählen. Ab jetzt werden zwei Profile angezeigt. Umschalten zwischen Sensor 1 und 2 schaltet das jeweilige Profil an oder aus.

#### **6.7.2 Fadenkreuz**

Das Fadenkreuz kann als Messwerkzeug benutzt werden. Bewegen Sie dazu einfach mit der Maus den Pfeil an die Stelle, an der Sie die Messwerte ablesen möchten. Entfernung und Signalamplitude werden in der unteren rechten Ecke Ihres Programmfensters angezeigt.

Sie können mit diesem Werkzeug auch jeden Abschnitt des Echos vergrößert anzeigen (siehe hierzu Kap. [7.1\)](#page-23-0) 

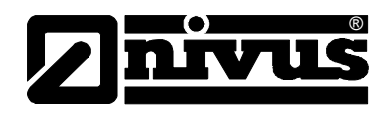

## <span id="page-22-0"></span>**7 NivuMaster PC-Software in der Praxis**

Dieses Kapitel behandelt die Benutzung der Hauptmerkmale der NivuMaster PC-Software (UltraPC und BlackBox PC) näher:

- Ansicht und Aufzeichnung von Echoprofilen
- Aufzeichnung und Modifikation von Parametern
- Updaten der Gerätesoftware

Die Nutzung erfolgt üblicherweise an installierten und in Betrieb genommenen NivuMaster Ultraschallmessgeräte. Nach Start von der NivuMaster PC-Software und Echoaktualisierung erscheint ein Fenster ähnlich Abb. 7-1.

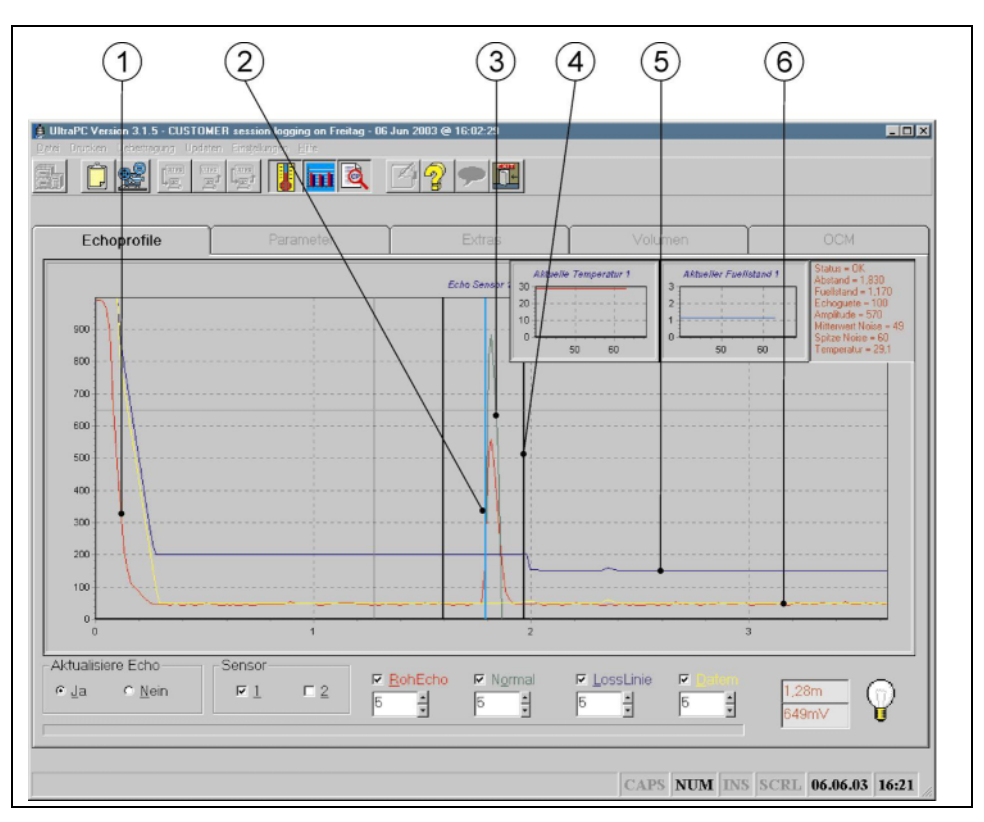

- 1 Rohecho (rote Kurve)
- 2 Messung
- 3 Normalisierung (grüne Kurve)
- 4 Gate / Messfenster
- 5 Ansprechschwelle (blaue Kurve)
- 6 Datem (gelbe Kurve)
- **Abb. 7-1 Anzeige aktive Applikation**

<span id="page-23-0"></span>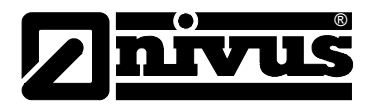

## **7.1 Echoprofile untersuchen und aufnehmen**

## **7.1.1 Ansicht**

Um momentane Echos anzuzeigen muss das Echo aktualisiert werden. Dazu ist eine serielle Verbindung (siehe Kap. Xxx) mit dem NivuMaster aufzubauen und das Echofenster auf >Aktualisiere Echo / Ja< zu setzen. Es werden nun die Momentanwerte des NivuMaster zur PC-Software übertragen und im Echofenster grafisch angezeigt.

Das Beispiel ([Abb. 7-1\)](#page-22-0) zeigt solch eine grafische Darstellung. Die Horizontalachse des Echofensters ist in Meter, die Vertikalachse in Millivolt aufgeteilt. Das Echosignal vom Beispiel [Abb. 7-1](#page-22-0) weist ein Messsignal bei ca. 1,8 m vom Sensor entfernt auf.

## **7.1.2 Rohecho**

Das Rohecho ist das vom Ultraschallsensor empfangene Reflexionsecho. Es wird als rote Kurve dargestellt. Die Höhe des Ausschlags wird als Echostärke/ Amplitude bezeichnet.

Auf der linken Seite des Echofensters wird das Nachschwingen des Sensors gezeigt. Das ist der Bereich, in dem der Ultraschallkristall im Sensor noch ausschwingt und nicht messen kann (vom Sensortyp abhängig). Der Ausschlag zwischen den beiden senkrechten schwarzen Linien (dem Gate) stellt den Messpunkt dar. Die senkrechte türkisfarbene Linie zeigt den berechneten tatsächliche Abstand auf der unteren Skala an.

### **7.1.3 Normalisierungskurve**

Die grüne Kurve heißt Normalisierungskurve. Sie zeigt die in Frage kommenden Roh-Echos an und verstärkt diese für die Auswertung anhand der grünen Linie.

### **7.1.4 Ansprechschwelle**

Die blaue Kurve stellt die Ansprechschwelle dar. Das Rohecho muss in seiner Echostärke höher sein als die Ansprechschwelle, damit es überhaupt als gültiges Echo ausgewertet wird. Die gezeigte Kurve hat die normalen Werkseinstellungen und kann, wenn nötig, verändert werden; um bei problematischen Applikationen die Echoauswertung zu verbessern. Im Beispiel [Abb. 7-1](#page-22-0) zeigt die blaue Linie einen leichten Ausschlag bei 2,4 m. Dies entspricht der Bewegung der gelben Datem-Kurve um Störechos abzudecken und der Bewegung der Ansprechschwellenkurve um die eingestellte Distanz zur gelben Kurve einzuhalten. Die Anpassung erfolgt üblicherweise automatisch. Die Ansprechschwelle kann über spezielle Serviceparameter an die Applikation angepasst werden.

Hierzu kontaktieren Sie bitte:

- 
- Service-Hotline Tel. +49 (0)7262 9191-955 oder - NIVUS Stammhaus. Tel. +49 (0)7262 9191-0

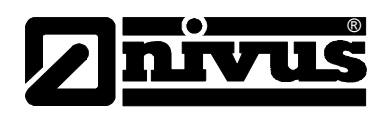

### <span id="page-24-0"></span>**7.1.5 Datem**

Die gelbe Kurve ist die D.A.T.E.M.-Kurve (Digitally Adaptive Tracking of Echo Movement). Dieser intelligente Teil des Systems dient dazu, Störechos bei ihrem Erscheinen als solche zu kennzeichnen. Dieses stellt sicher, dass der NivuMaster weiterhin auf das tatsächliche Echo fixiert bleibt. Jedes Gerät kann bei der Inbetriebnahme entsprechend eingestellt werden, indem man von der Messstelle ein sogenanntes Momentanbild (P21 im NivuMaster) aufnimmt. Hierbei wird dem NivuMaster der aktuelle Messpunkt genannt und alle Störechos ermittelt. Der NivuMaster markiert diese Störechos und passt sich dynamisch seiner Umgebung an, sobald sie sich verändert (z.B. Ablagerungen auf Schachteinstiegseisen). Die gelbe Linie legt sich über jegliches Störecho und stellt dadurch sicher, dass keine Störechos ausgewertet werden.

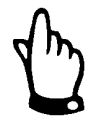

*Bei einer Neuinbetriebnahme eines NivuMaster oder bei Umbaumaßnahmen einer Messstelle muss stets die DATEM-Kurve auf Werkseinstellung zurückgesetzt und ein neues Momentanbild aufgenommen werden. Ansonsten arbeitet der NivuMaster mit den vorherigen Umgebungsdaten.* 

## **7.1.6 Das Gate**

Die beiden vertikalen Linien, welche den momentanen Messpunkt umgeben stellen das Gate (Messfenster) dar. Es definiert immer das vom NivuMaster ausgewertete Echo.

Um Fehlmessungen zu vermeiden, muss sich ein Echo fünf mal (über Parameter einstellbar) an derselben Stelle befinden, bevor das Gate (Messfenster) auf das neue Echo wechselt. Das Gate arbeitet auch als Dämpfungsfilter, indem es sich bei Veränderung des Füllstandes innerhalb der im NivuMaster eingestellten Dämpfungsrate bewegt.

### **7.1.7 Die Messlinie**

Die Messlinie ist die dünne türkisfarbene Linie innerhalb des Gates. Sie verdeutlicht, wo der NivuMaster misst. Der Messwert kann an der Horizontalachse des Echoprofils abgelesen werden. Die türkisfarbene Linie nimmt ihren Anfang am steilsten Abschnitt der Führungskante des Echos, da hier die größte Genauigkeit angenommen wird.

<span id="page-25-0"></span>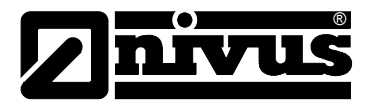

## **7.2 Aufzeichnung & Wiedergabe**

Um Echoprofile aufzuzeichnen zu können, muss Computer und NivuMaster über die serielle Schnittstelle verbunden sein. Nachdem Sie unten links im Programmfenster >Aktualisiere Echo / Ja< angeklickt haben wird das vom NivuMaster empfangene Echoprofil erscheinen.

Ein Klick auf das Aufnahmesymbol öffnet ein kleines Untermenü und es erscheinen hier vier Buttons:

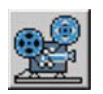

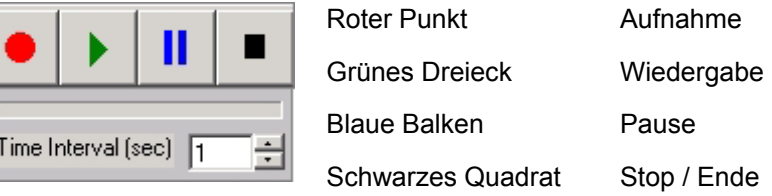

#### **Abb. 7-2 Funktionen Aufzeichnungsmodus**

Der >rote Punkt< zeichnet das gegenwärtig angezeigte Echo auf. Das >grüne Dreieck< gibt die vorher aufgezeichneten Echoprofile wieder. Die >blauen Balken< unterbrechen die Wiedergabe.

Das >schwarze Quadrat< beendet die Aufzeichnung oder die Wiedergabe. Bei Beendung der Aufzeichnung wird nach einem Dateinamen für das zu speichernden Echoprofil gefragt.

Um Aufzeichnungen über einen längeren Zeitraum durchführen zu können besteht die Möglichkeit ein Aufnahmeintervall (Abstand zwischen der aufgenommenen Einzelechos) von >0-1000< Sekunden unter den vier Bedientasten einzustellen (keine Direkteingabe möglich).

Gespeicherte Echoprofile können zu einer ausführlichen Analyse per e-Mail an level@nivus.de eingeschickt werden. Sie sollten eine Aufnahmezeit von mindestens zwei Minuten besitzen.

## **7.3 Parameterbearbeitung und -aufzeichnung**

Um Parameter aus dem NivuMaster zu laden klicken Sie auf >Parameter vom Gerät empfangen< oder über >Übertragung - Parameter vom Gerät empfangen< und folgen den Bildschirmanweisungen.

Sie können keine Parameter übertragen wenn Echos aktualisiert bzw. empfangen werden.

Die empfangenen Parameter werden in einer frei zu benennenden Datei gespeichert.

Falls Sie Parameter von bestehenden Messstellen verändern möchten, so müssen Sie diese zuvor öffnen, um Sie verändern zu können. Öffnen Sie hierzu unter >Datei – öffne Parameterdatei< die gewünschten Parameterdaten. Es werden nun im Programmfenster weitere Schaltflächen wie z.B. die Schaltfläche >Parameter< freigeschaltet. In diesem Menü können Sie alle Parameter (in verschiedene Bereiche geordnet) ändern.

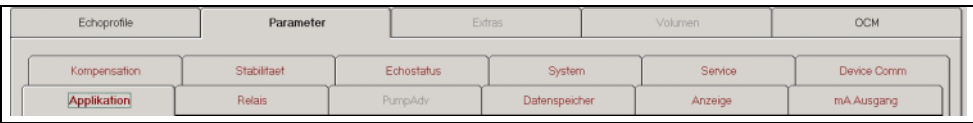

#### **Abb. 7-3 Schaltflächen für Parameterdaten**

Wenn Sie z.B. die Funktion eines Relais verändern wollen, müssen Sie mit dem Mauspfeil auf das gewünschte Menü (Relais) klicken.

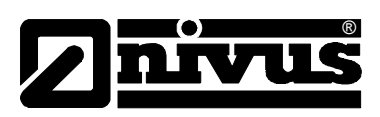

<span id="page-26-0"></span>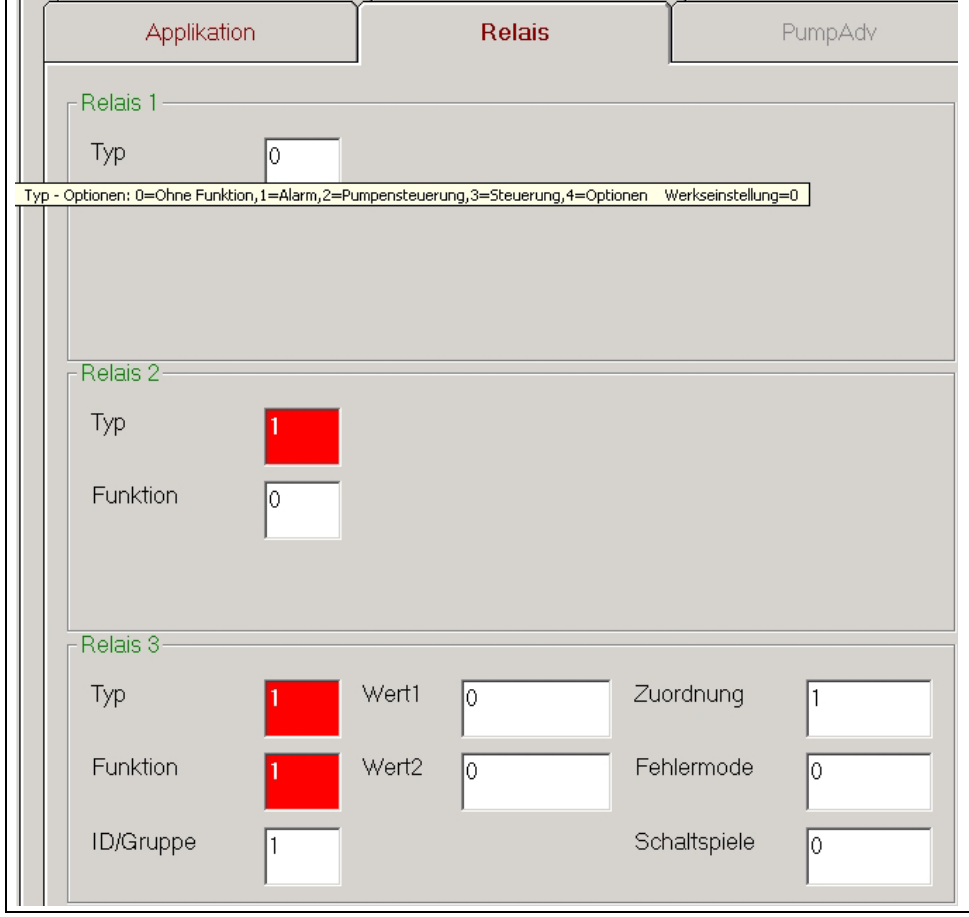

#### **Abb. 7-4 Eingabemöglichkeit Relaisfunktionen**

In der Grundeinstellung wird Ihnen hier nur als Auswahlmöglichkeit >Typ< angezeigt (wie in Relais 1). Um weitere Funktionen frei zu schalten müssen Sie hier die Funktion des Relais eintragen. Eine Auswahl an Eintragmöglichkeiten sehen Sie indem Sie mit dem Mauspfeil auf das Menüfeld gehen und warten. Es wird dann eine Auswahlliste mit möglichen Einstellungen eingeblendet.

Weitere Eintragmöglichkeiten (siehe Relais 2) werden erst nach Festlegung des Relaistyp eingeblendet. Wurde die Funktion festgelegt, so werden weitere Einstellmöglichkeiten eingeblendet (siehe Relais 3).

Wenn eine Box rot hervorgehoben ist bedeutet dies, dass deren Einstellung von der Werkeinstellung abweicht.

Um Parameterinhalte zu ändern Klicken Sie auf den gewünschten Parameter, löschen Sie den eingetragenen Wert mit der >Delete< oder >Entfernen<-Taste auf der PC-Tastatur und geben den neuen Wert ein.

Wenn alle notwendigen Einstellungen abgeschlossen sind können Sie die geänderten Parameterdaten speichern, indem Sie unter >Datei – speichere Parameter von Datei< gehen, um diese zu einem späteren Zeitpunkt auf den NivuMaster zu übertragen. Sollen die geänderten Einstellungen ohne vorherige Abspeicherung direkt auf den NivuMaster übertragen werden, so gehen Sie auf das Symbol >Parameter zum Gerät senden< und folgen den Bildschirmanweisungen.

<span id="page-27-0"></span>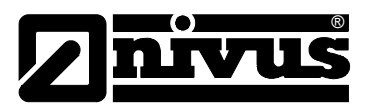

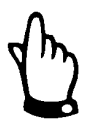

#### *Zusätzliche Information*

*Es kann zu Kompatibilitätsproblemen kommen, wenn Parameterdaten eines NivuMaster auf einen anderen NivuMaster übertragen werden, der eine andere Gerätesoftware besitzt. Wenn Sie z.B. Parameterdaten aus einem NivuMaster mit der Software Version 4.6.1 geladen haben sollten diese nur in ein Gerät mit der Software Version 4.6.1 oder höher übertragen werden.* 

*Im Zweifelsfall kontaktieren Sie bitte NIVUS.* 

## **7.4 Firmwareupdate (Geräteupdate)**

Die ständige Weiterentwicklung der Gerätesoftware kann unter Umständen neue Applikationen oder Einstellungen ermöglichen. In diesem Fall ist nach Rücksprache mit NIVUS GmbH ein Update des Messumformers möglich.

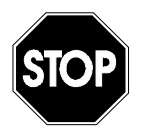

*Ein Geräte-Update darf aus Sicherheits- und Gewährleistungsgründen prinzipiell nur von NIVUS-Personal vorgenommen werden.* 

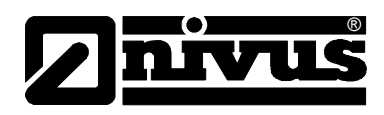

# <span id="page-28-0"></span>**8 Fehlerbeschreibung**

Dieses Kapitel behandelt Fehlersymptome und deren mögliche Beseitigung.

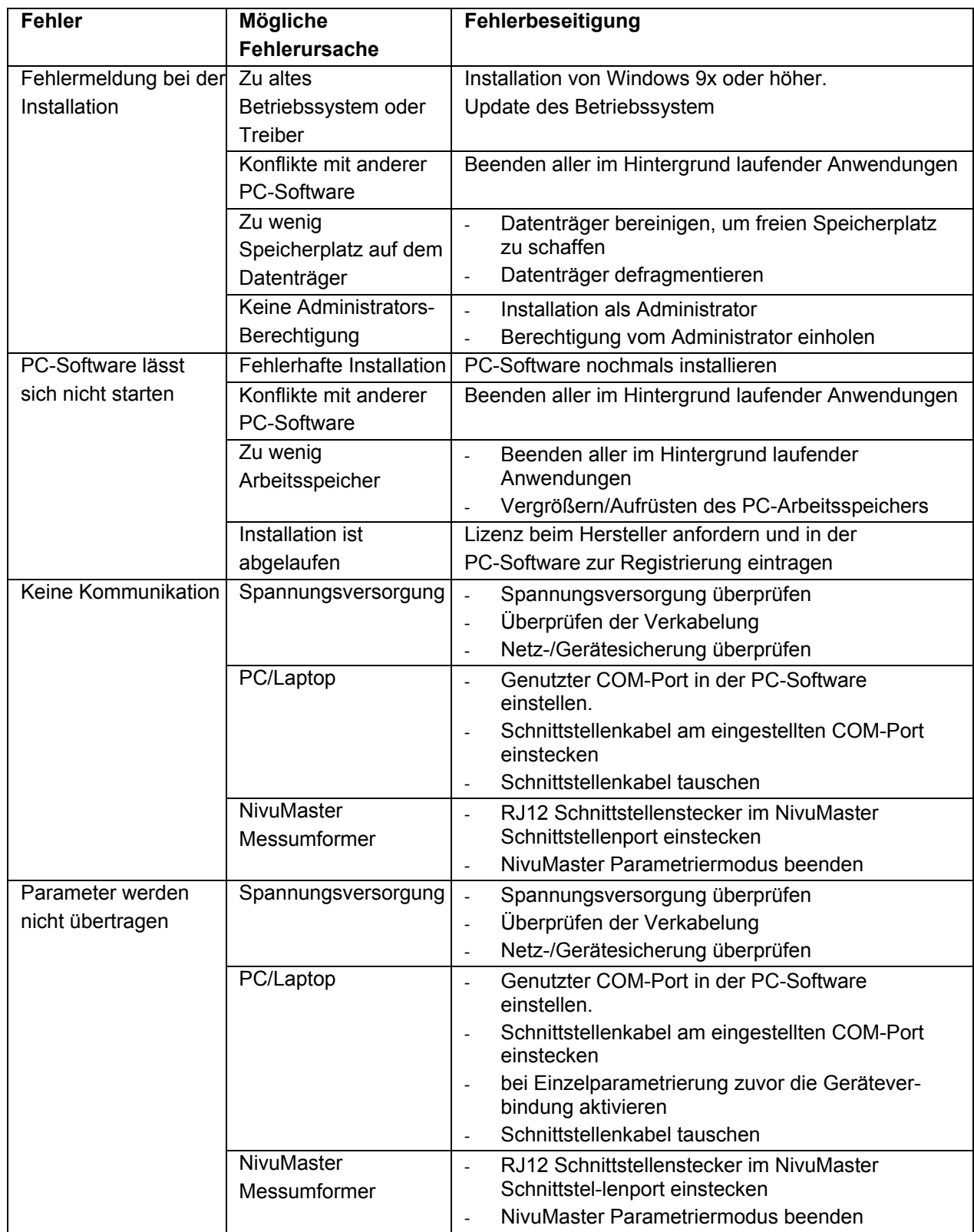

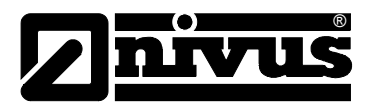

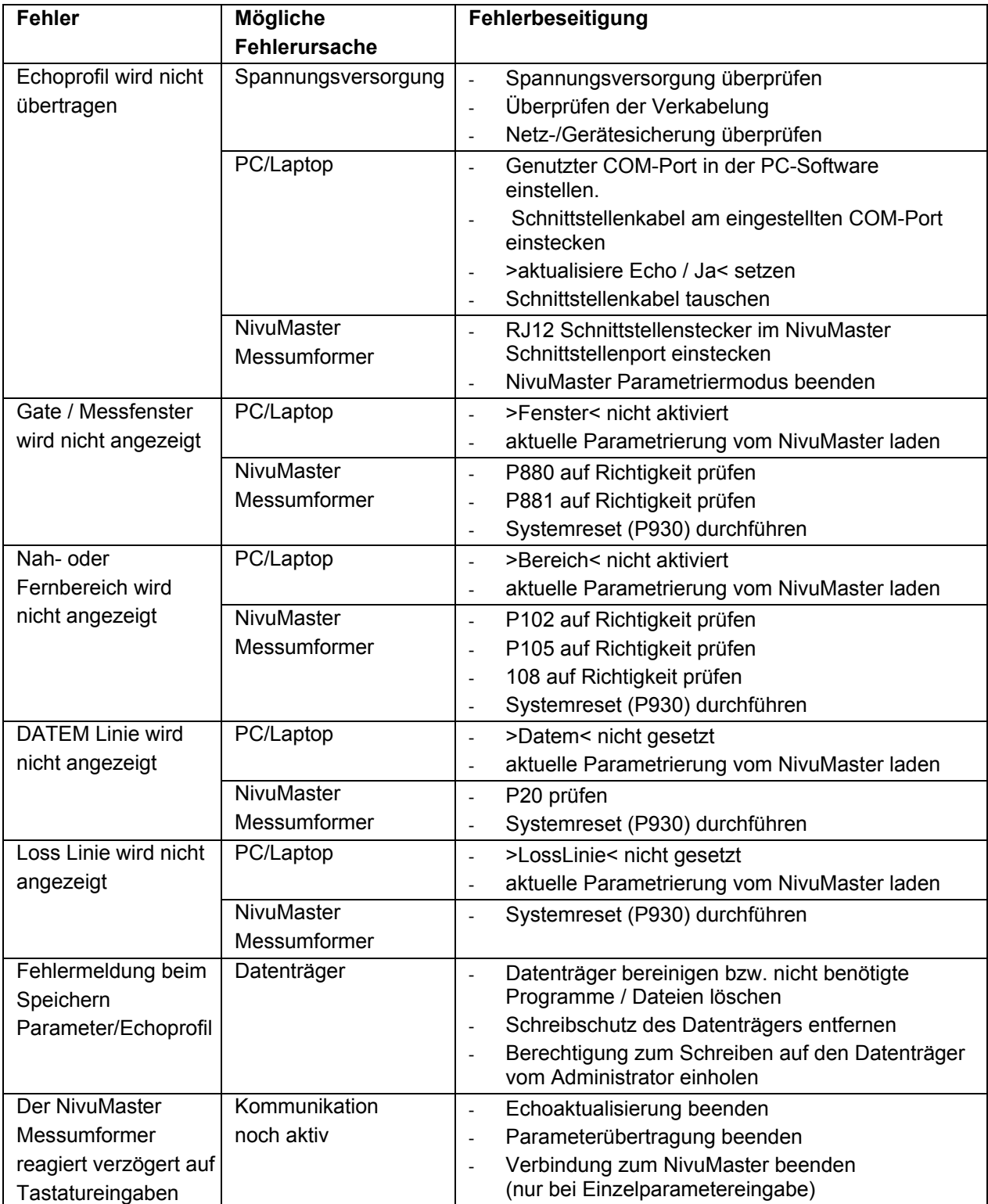

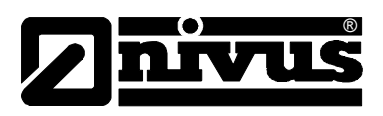

# <span id="page-30-0"></span>**9 Abbildungsverzeichnis**

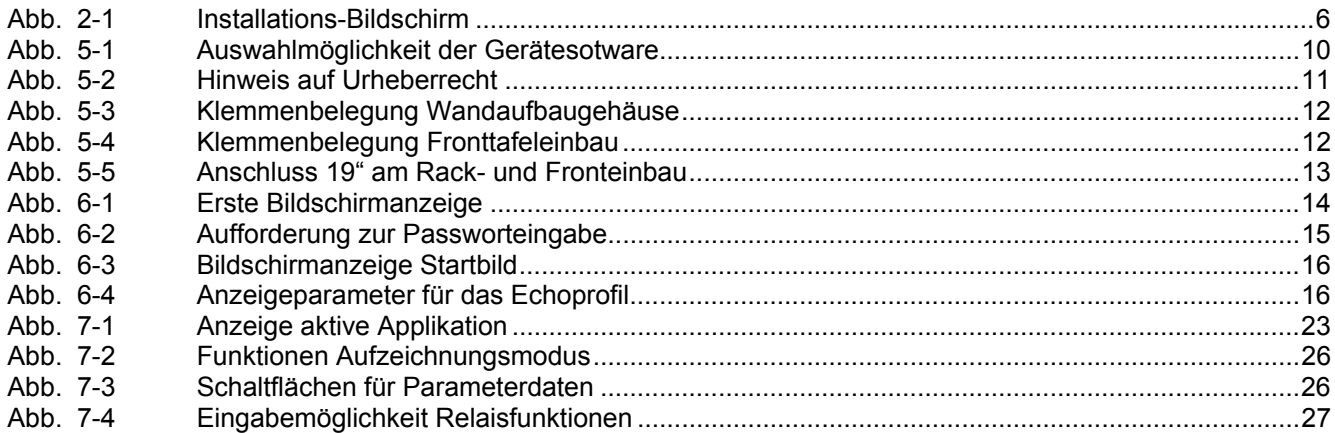